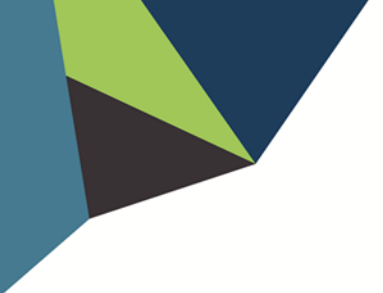

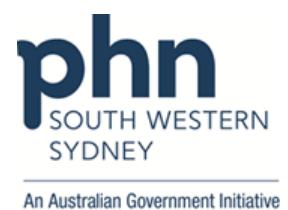

## **POLAR Walkthrough**

## **Patient with active Chronic CKD without eGFR result in the last 6 months**

1. Log in to **POLAR** > Click **Reports** > Click **QIPC Clinic Report**

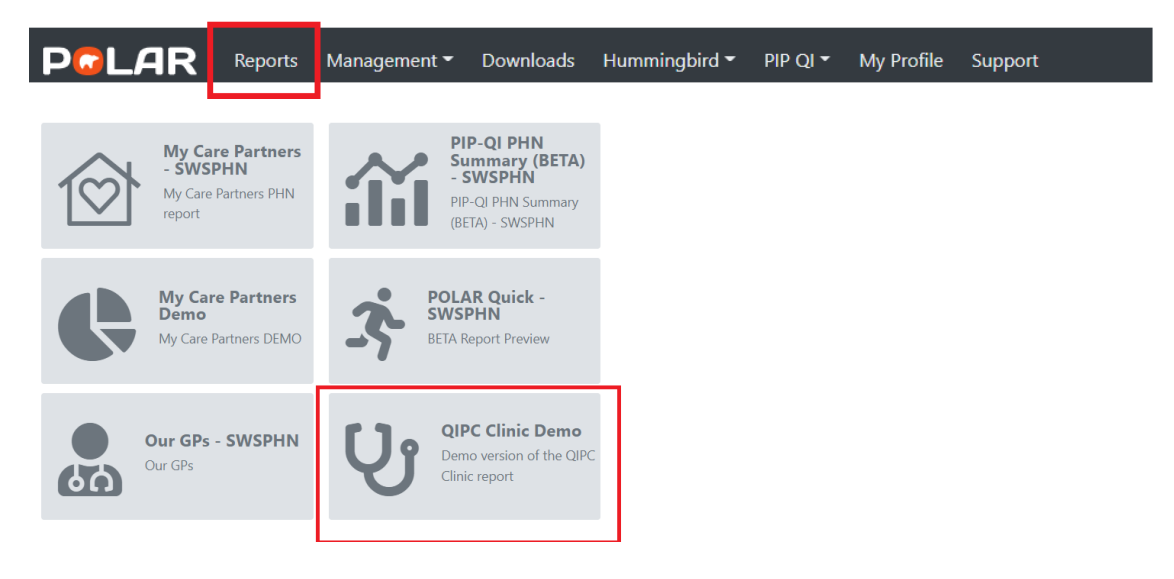

2. Click **Clinical** > select **CKD** > choose **Active CKD Diagnosis**

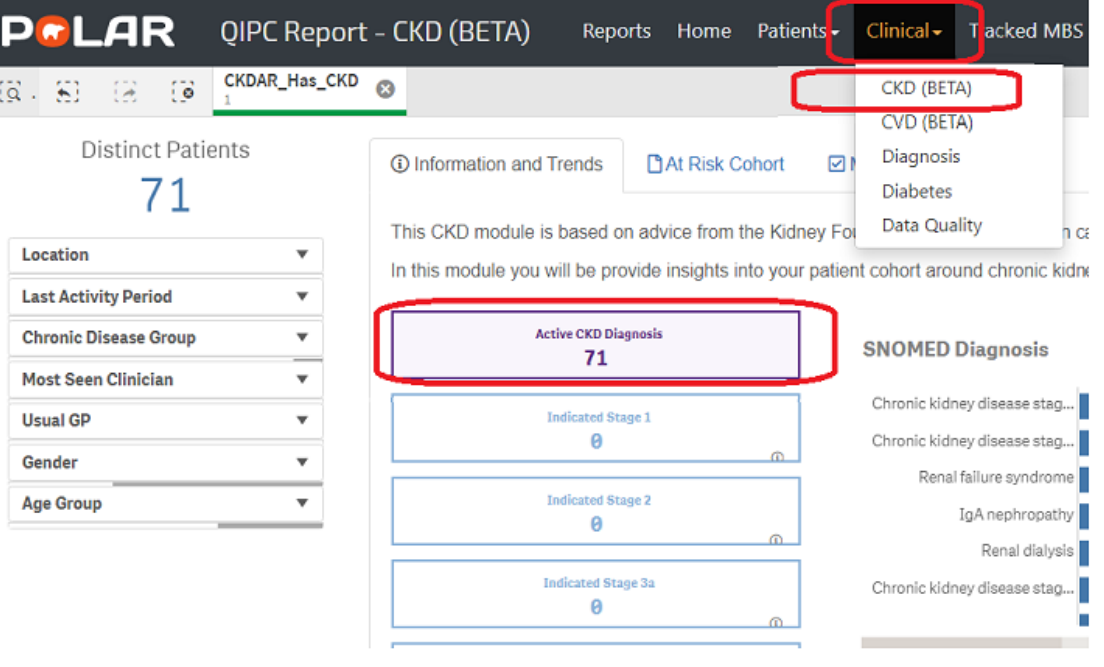

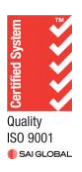

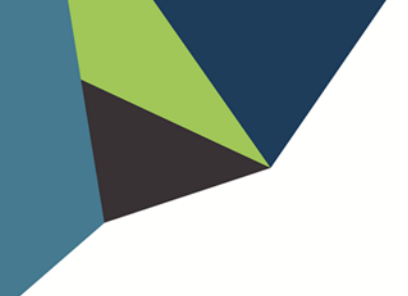

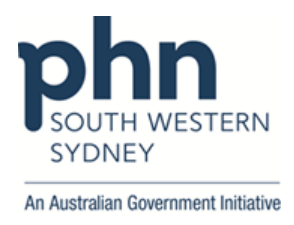

3. Then go to **Management** > Select **6 Months** in the Date range > Go to **eGFR** on the table > Select **"No result"** > Apply

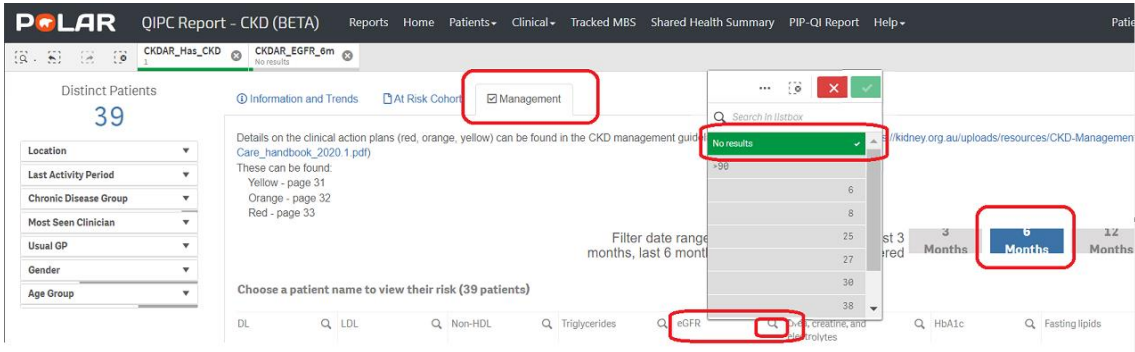

4. Click on **Patient List** on the top right-hand side of the screen

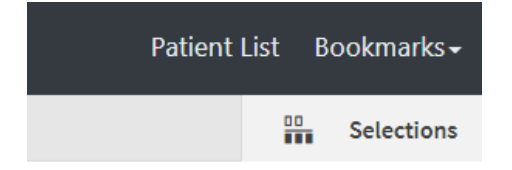

5. Click on **Export to Excel** and save it as an excel file on your computer.

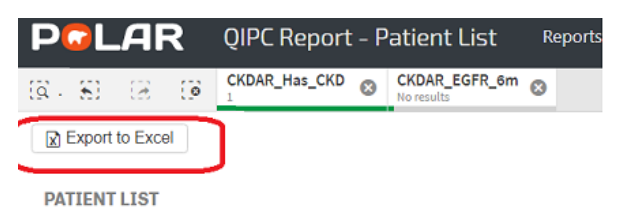

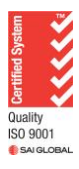